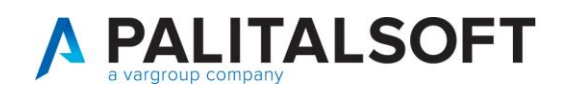

## CARICAMENTO DI UN NUOVO PERMESSO DI SOGGIORNO

## Aprire il menú Servizi Demografici->Anagrafe->Variazioni->Gestione Documenti

Servizi Demografici>Anagrafe>Variazioni>Gestione Documenti

Cercare la persona sulla quale si vuole caricare il nuovo permesso di soggiorno compilando cognome e nome. Premere il pulsante lente a fianco del nome per eseguire la ricerca.

Selezionare con un doppio click del mouse il soggetto e dopo di che premere "Elenca" sulla destra per consultare i documenti in suo possesso.

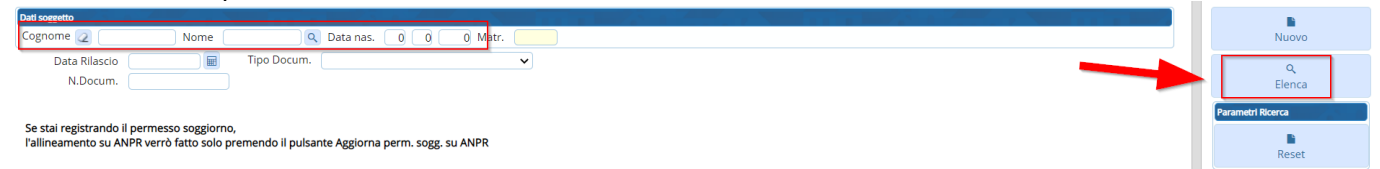

Caricare il nuovo permesso di soggiorno premendo NUOVO.

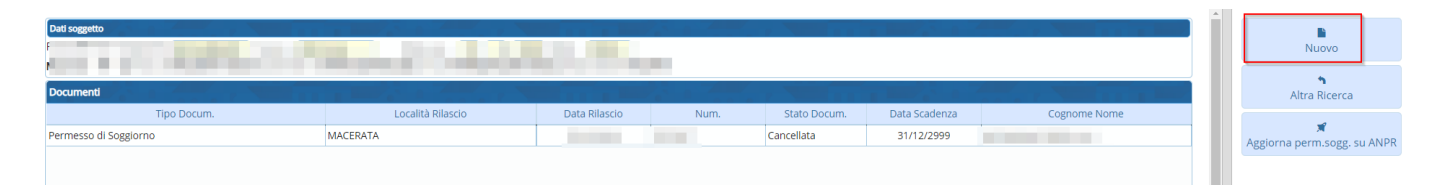

Scegliere il TIPO DOCUMENTO tra quelli in elenco (permesso di soggiorno, rinnovo, etc…) e compilare i dati minimi per il tipo di documento scelto.

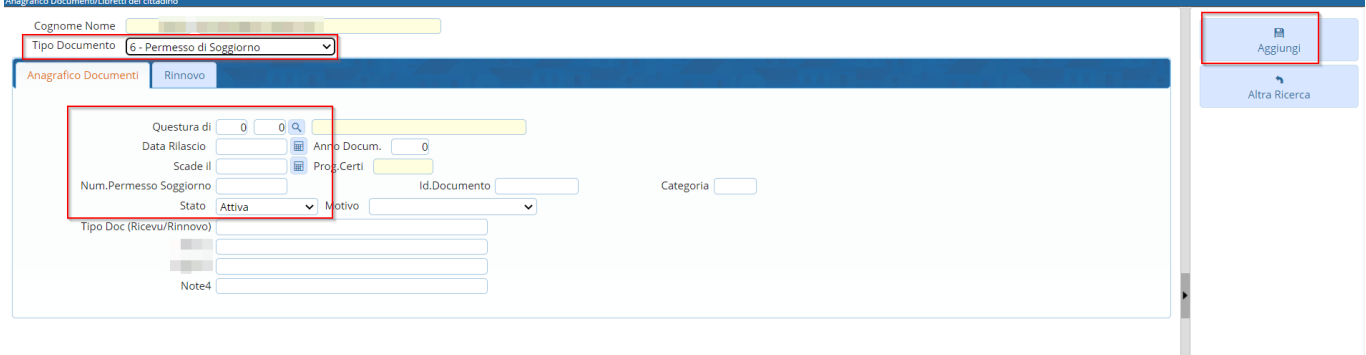

Dopo di che si verrà riportati alla schermata con i documenti in possesso al cittadino. Selezionare il permesso di soggiorno appena caricato e premere "Aggiorna perm. Sogg. Su ANPR".

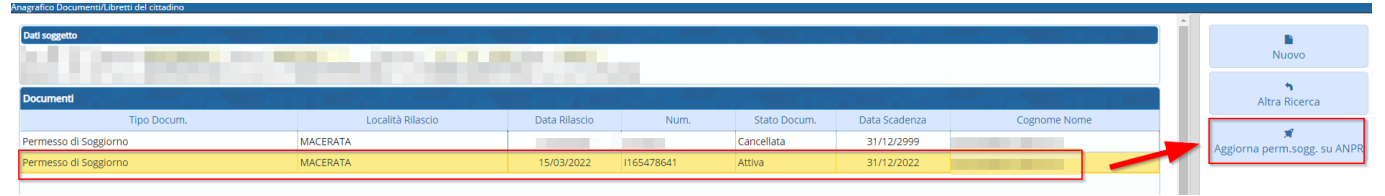